## Forgot Password

1. Go to [https://clearwatercreditunion.org,](https://clearwatercreditunion.org/) select the login button, and then select 'Forgot Password?'.

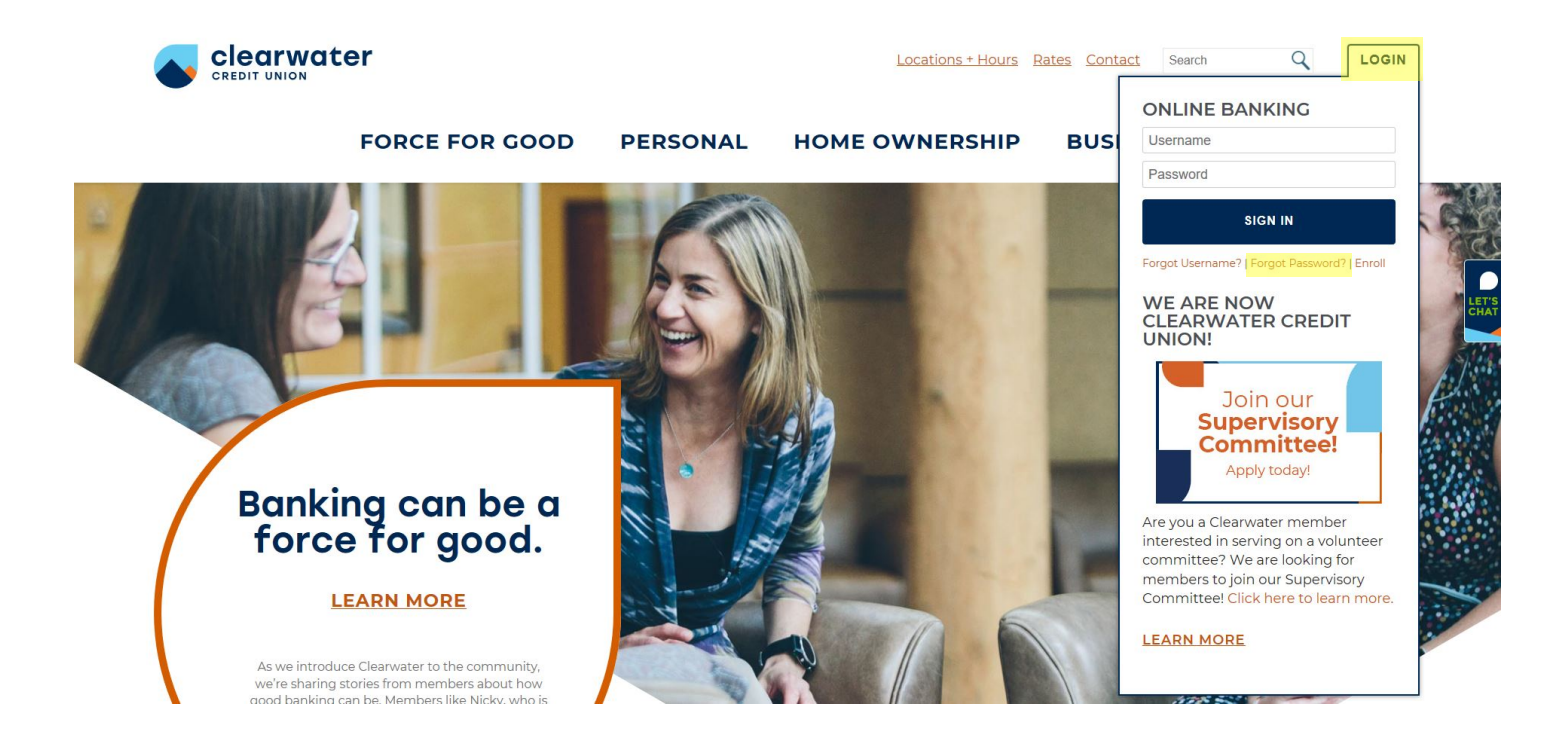

2. Enter your username and enter the characters shown, then select continue.

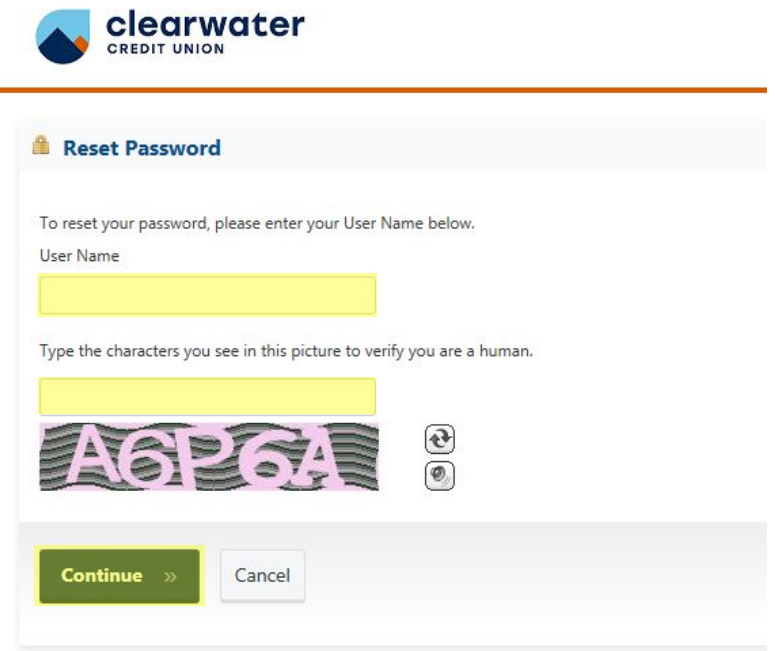

3. A one-time password will be sent to your email. Log in to the email associated with your account to retrieve it, enter the password, and select Continue.

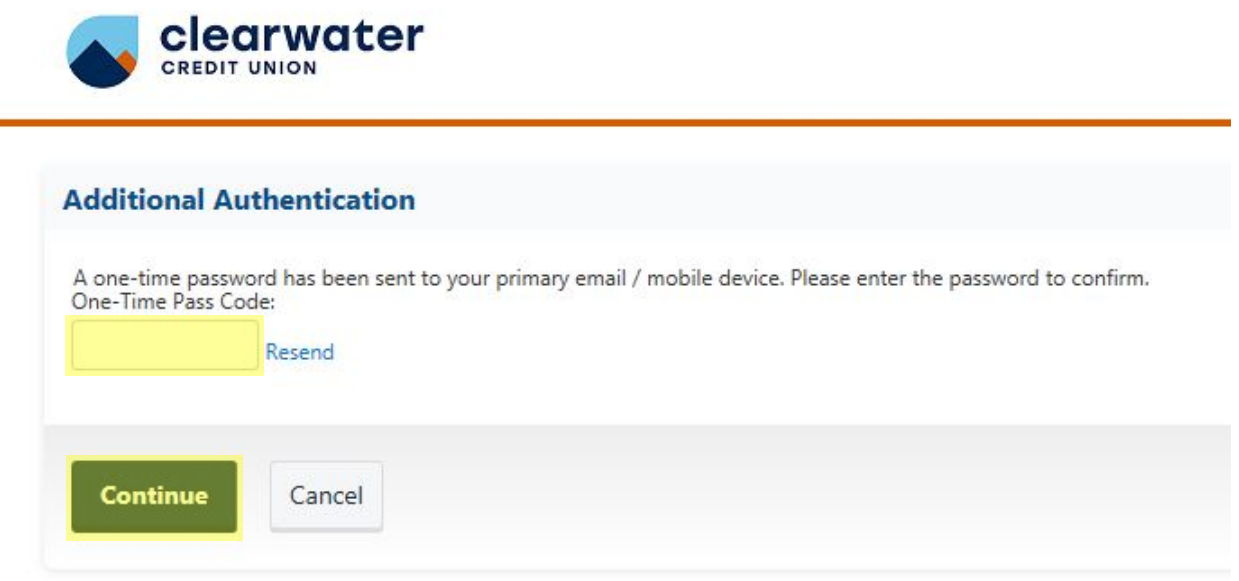

4. Type in your new password and select Continue.

 $\overline{\phantom{0}}$ 

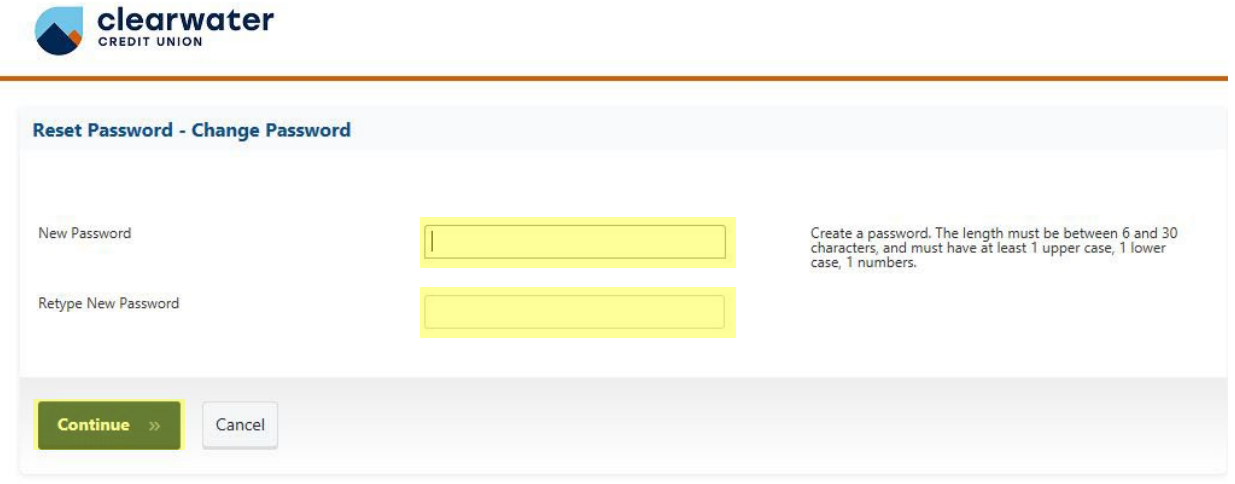

5. Your password has now been resent. Click Login to Online Banking to access your account.

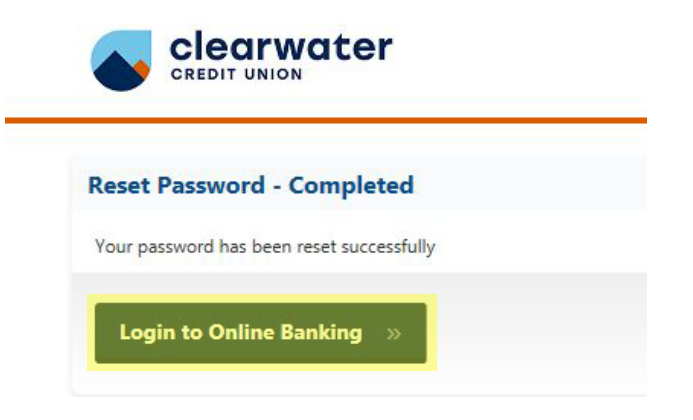